Oracle Banking Trade Finance – Oracle Banking Payments Integration User Guide **OracleBanking Trade Finance**

Release 14.6.0.0.0

**Part No. F57087-01**

May 2022

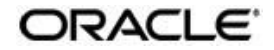

Oracle Banking Trade Finance – Oracle Banking Payment Integration User Guide

Oracle Financial Services Software Limited Oracle Park

Off Western Express Highway Goregaon (East) Mumbai, Maharashtra 400 063 India

Worldwide Inquiries: Phone: +91 22 6718 3000

Fax: +91 22 6718 3001 [https://www.oracle.com/industries](http://www.oracle.com/industries/financial-services/index.html)/fin[ancial-](http://www.oracle.com/industries/financial-services/index.html)

[services/index.html](http://www.oracle.com/industries/financial-services/index.html) Copyright © 2020, 2022, Oracle

and/or its affiliates. All rights reserved.

Oracle and Java are registered trademarks of Oracle and/or its affiliates. Other names may be trademarks of their respective owners.

U.S. GOVERNMENT END USERS: Oracle programs, including any operating system, integrated software, any programs installed on the hardware, and/or documentation, delivered to U.S. Government end users are "commercial computer software" pursuant to the applicable Federal Acquisition Regulation and agencyspecific supplemental regulations. As such, use, duplication, disclosure, modification, and adaptation of the programs, including any operating system, integrated software, any programs installed on the hardware, and/or documentation, shall be subject to license terms and license restrictions applicable to the programs. No other rights are granted to the U.S. Government.

This software or hardware is developed for general use in a variety of information management applications. It is not developed or intended for use in any inherently dangerous applications, including applications that may create a risk of personal injury. If you use this software or hardware in dangerous applications, then you shall be responsible to take all appropriate failsafe, backup, redundancy, and other measures to ensure its safe use. Oracle Corporation and its affiliates disclaim any liability for any damages caused by use of this software or hardware in dangerous applications.

This software and related documentation are provided under a license agreement containing restrictions on use and disclosure and are protected by intellectual property laws. Except as expressly permitted in your license agreement or allowed by law, you may not use, copy, reproduce, translate, broadcast, modify, license, transmit, distribute, exhibit, perform, publish or display any part, in any form, or by any means. Reverse engineering, disassembly, or decompilation of this software, unless required by law for interoperability, is prohibited.

The information contained herein is subject to change without notice and is not warranted to be error-free. If you find any errors, please report them to us in writing.

This software or hardware and documentation may provide access to or information on content, products and services from third parties. Oracle Corporation and its affiliates are not responsible for and expressly disclaim all warranties of any kind with respect to third-party content, products, and services. Oracle Corporation and its affiliates will not be responsible for any loss, costs, or damages incurred due to your access to or use of third-party content, products, or services.

# **Contents**

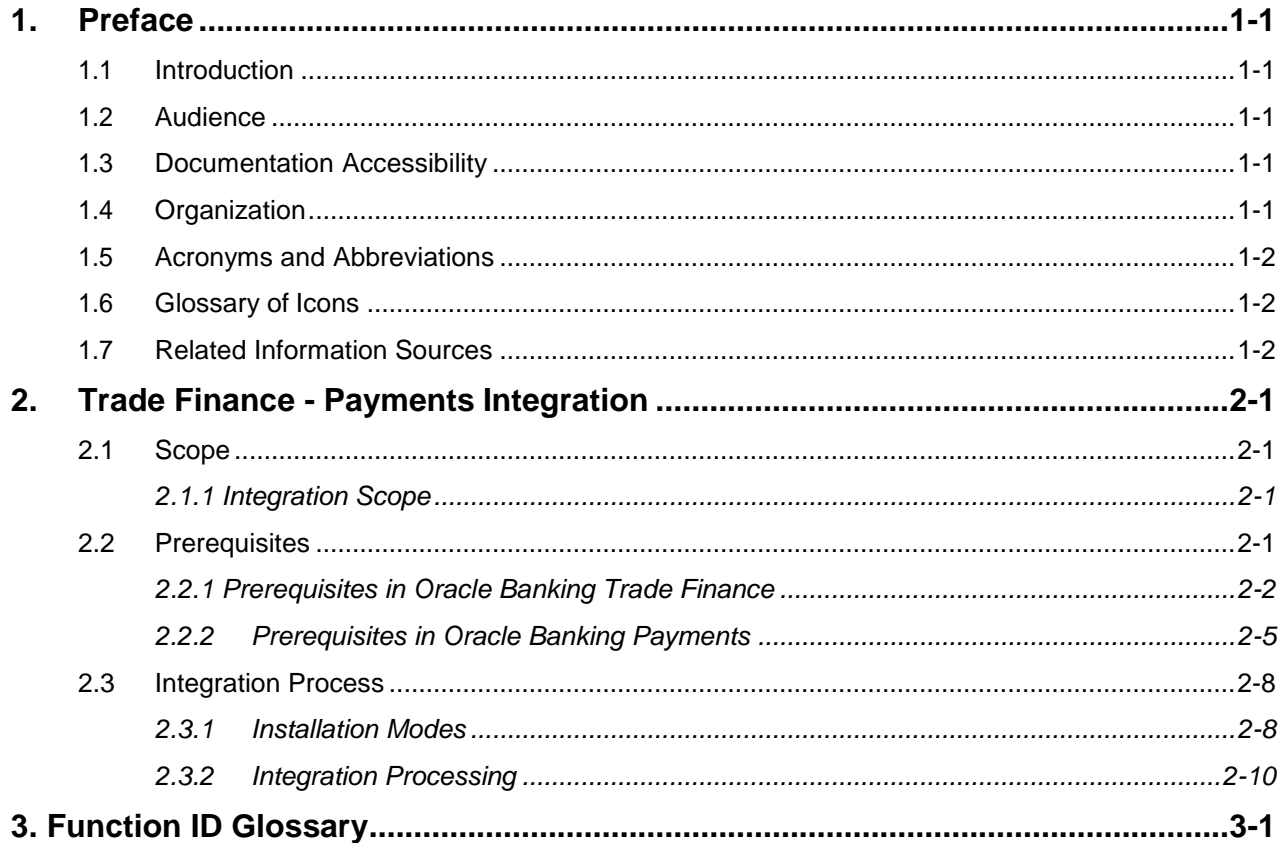

## <span id="page-3-0"></span>**1. Preface**

## <span id="page-3-1"></span>**1.1 Introduction**

This document helps you acquaint with the information on inter-connecting Oracle Banking Trade Finance (OBTF) with Oracle Banking Payments (OBPM).

Besides this user manual, while maintaining the interface related details, you can invoke the context sensitive help available for each field in OBTF. This help describes the purpose of each field within a screen. You can obtain this information by placing the cursor on the relevant field and striking the <F1> key on the keyboard.

## <span id="page-3-2"></span>**1.2 Audience**

This manual is intended for the following User/User Roles:

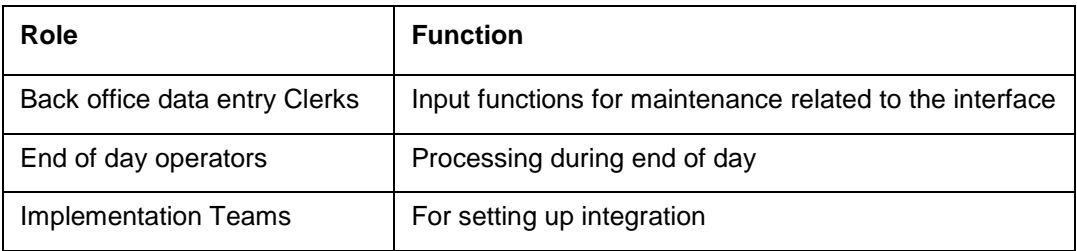

### <span id="page-3-3"></span>**1.3 Documentation Accessibility**

For information about Oracle's commitment to accessibility, visit the Oracle Accessibility Program website at [http://www.oracle.com/pls/topic/lookup?ctx=acc&id=docacc.](http://www.oracle.com/pls/topic/lookup?ctx=acc&%3Bamp%3Bid=docacc)

## <span id="page-3-4"></span>**1.4 Organization**

This chapter is organized into following chapters:

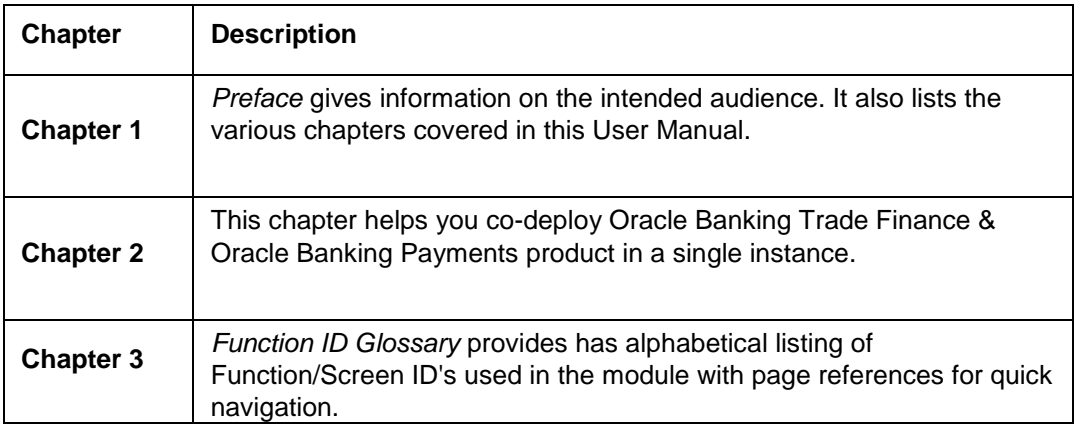

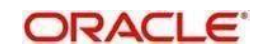

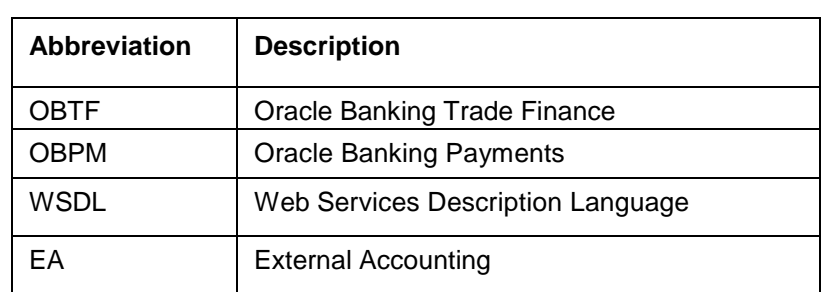

## <span id="page-4-0"></span>**1.5 Acronyms and Abbreviations**

## <span id="page-4-1"></span>**1.6 Glossary of Icons**

This user manual may refer to all or some of the following icons.

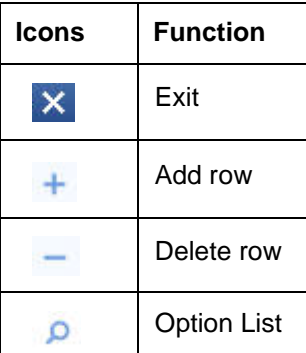

### <span id="page-4-2"></span>**1.7 Related Information Sources**

This user manual must be used in conjunction with the following Oracle Banking Trade Finance user manuals:

- Bills and Collections User Manual
- Letters of Credit User Manual

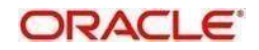

## **2. Trade Finance - Payments Integration**

<span id="page-5-0"></span>The integration between OBTF and OBPM enables banks to do the following:

- Outgoing payment message processing
- Bill Liquidation on external request from OBPM

This chapter contains the following sections:

- [Section 2.1, "Scope"](#page-5-1)
- [Section 2.2, "Prerequisites"](#page-5-3)
- [Section 2.3, "Integration Process"](#page-12-0)

### <span id="page-5-1"></span>**2.1 Scope**

This section contains the following topic:

• [Section 2.1.1, "Integration Scope"](#page-5-4)

#### <span id="page-5-4"></span><span id="page-5-2"></span>**2.1.1 Integration Scope**

The following are the integration scope of OBTF with OBPM:

- Outgoing payment message processing,
	- OBTF initiates the request for outgoing payment message to OBPM on bill liquidation and LC creation.
	- OBTF during transaction creation initiates the request for outgoing payment messages to OBPM. Few scenarios include Bills Liquidation and LC creation based on the transfer type selected in the settlement instructions.

Transfer type selected can be "Bank Transfer" or "Customer Transfer" to initiate payment request to OBPM.

- Outgoing payment
	- System to populate export Bill details to common core.
	- System to provide an EAC and an EA web service, to be consumed by OBPM.
	- On receiving an incoming MT202, OBPM validates the "Tag21-Related Reference Number" if the tag values matches with bill number in common core OBPM will initiate an EAC request to OBTF. In turn OBTF validates the bill reference number and responds to OBPM.
	- On receiving a success EAC response OBPM will initiate an EA request to OBTF. In turn OBTF trigger bill liquidation on a received reference.

### <span id="page-5-3"></span>**2.2 Prerequisites**

This section contains the following topics:

- [Section 2.2.1, "Prerequisites in Oracle Banking Trade Finance"](#page-5-5)
- [Section 2.2.2, "Prerequisites in Oracle Banking Payments"](#page-9-1)
- [Section 2.2.3, "Prerequisites in Common Core OBTF and OBPM"](#page-12-2)

<span id="page-5-5"></span>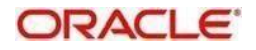

### <span id="page-6-0"></span>**2.2.1 Prerequisites in Oracle Banking Trade Finance**

The prerequisites in OBTF for this integration are as follows:

- The parameter 'PAYMENT\_PROCESSOR' in CSTB\_PARAM should be 'E' (External) for OBTF to interface with OBTF.
- Maintain an active record in Trade Finance External System Maintenance screen (IFDTFEPM) with field external system type as "Payments" for different service codes with all required fields in the detailed section of this screen

For outgoing payments, maintain the service code as "GenPayMessage" with Single Payment Service details as below: Bridge GL to be maintained in Inter System Bridge GL<sup>'</sup>

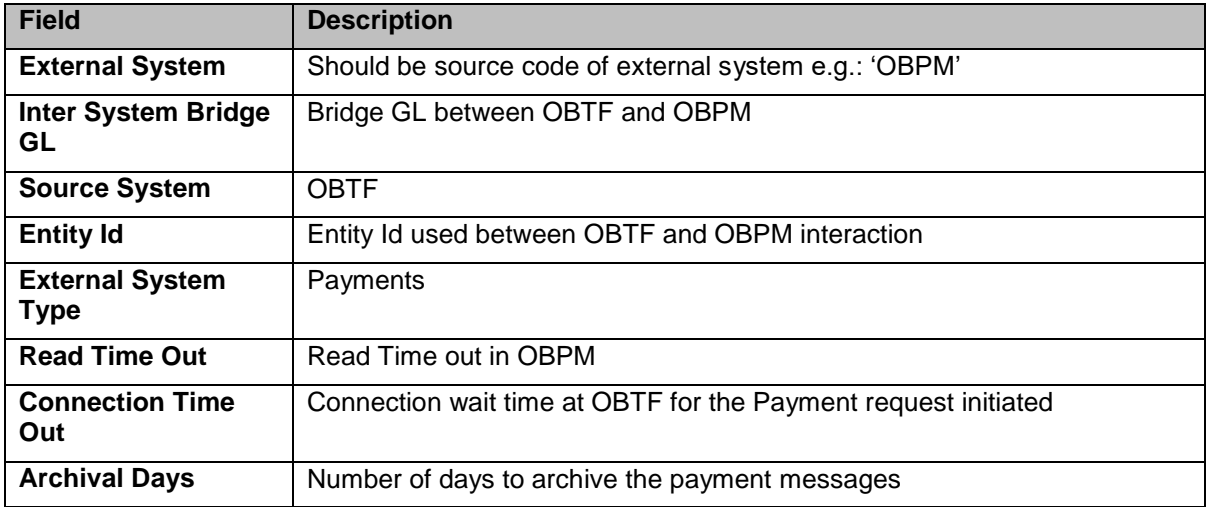

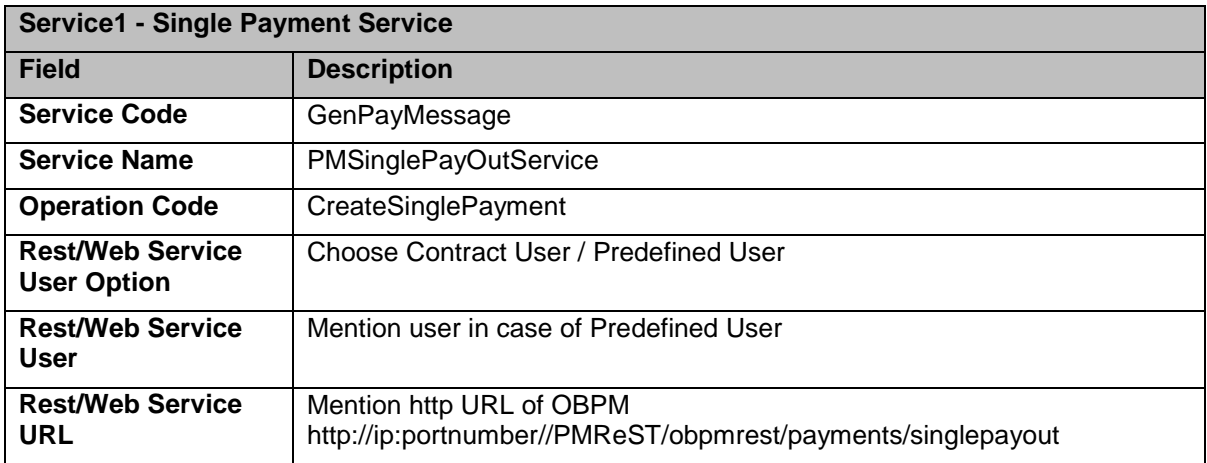

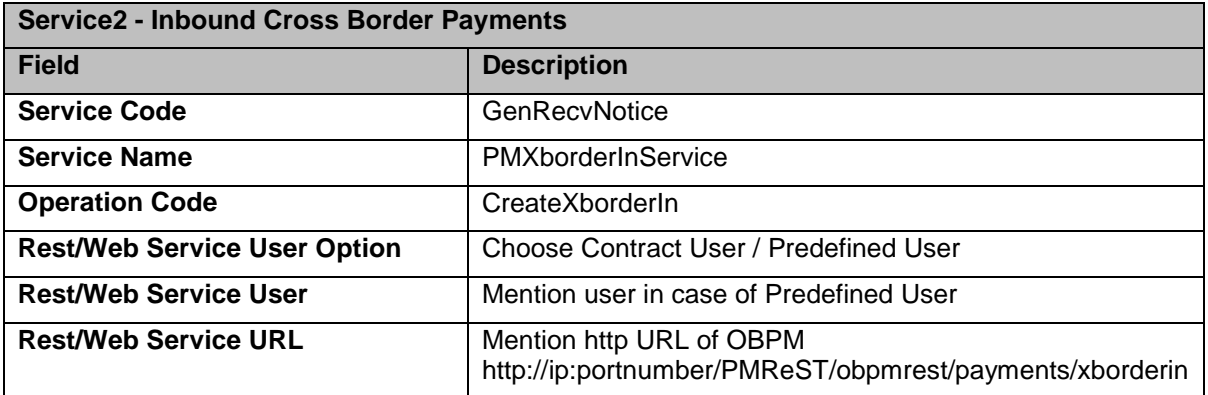

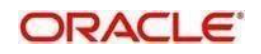

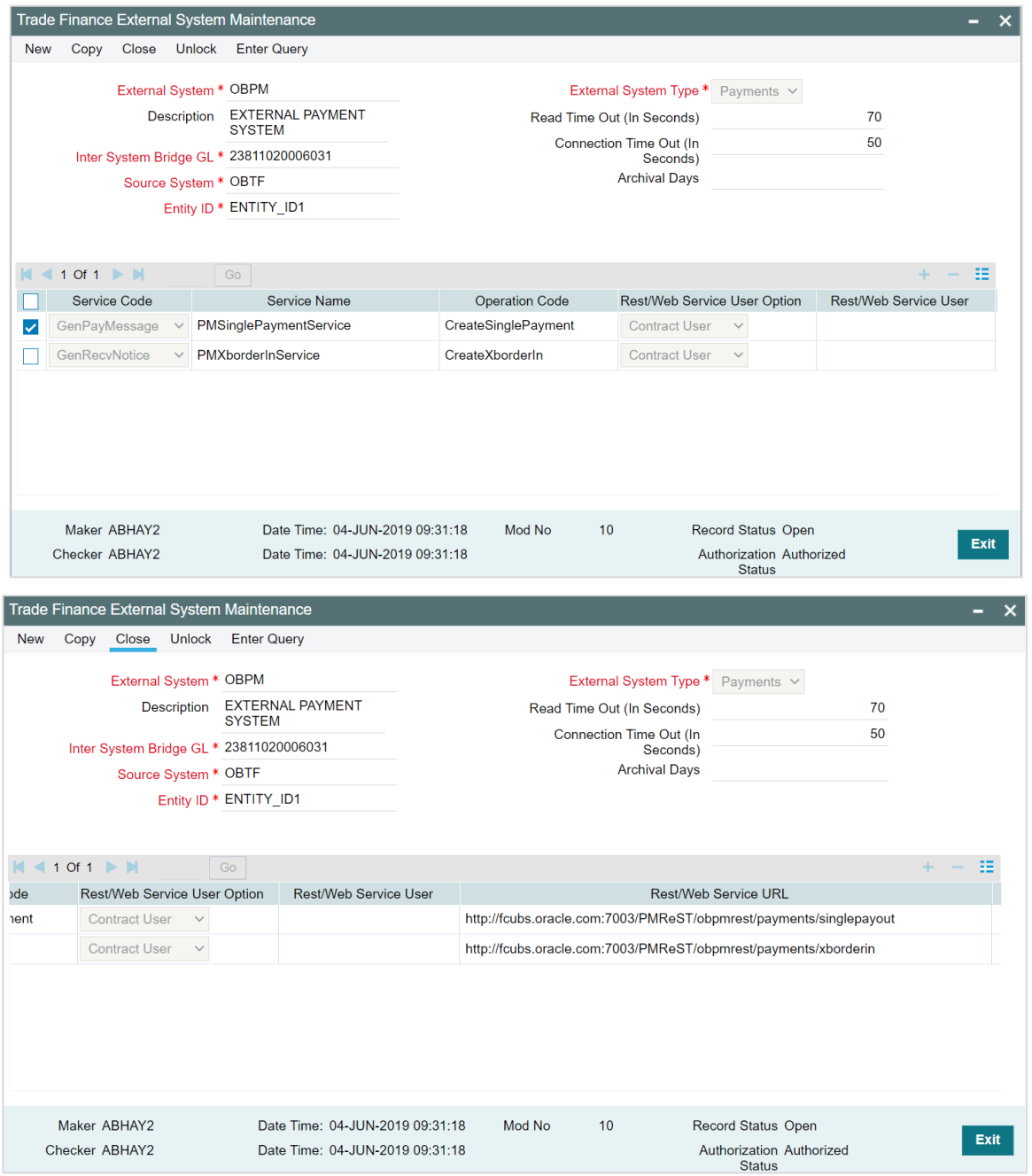

### Maintain the External System Functions (GWDETFUN) for the below Source codes

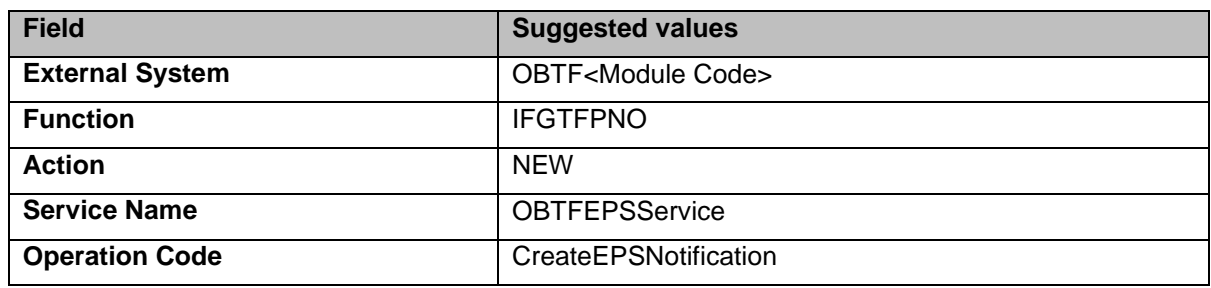

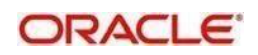

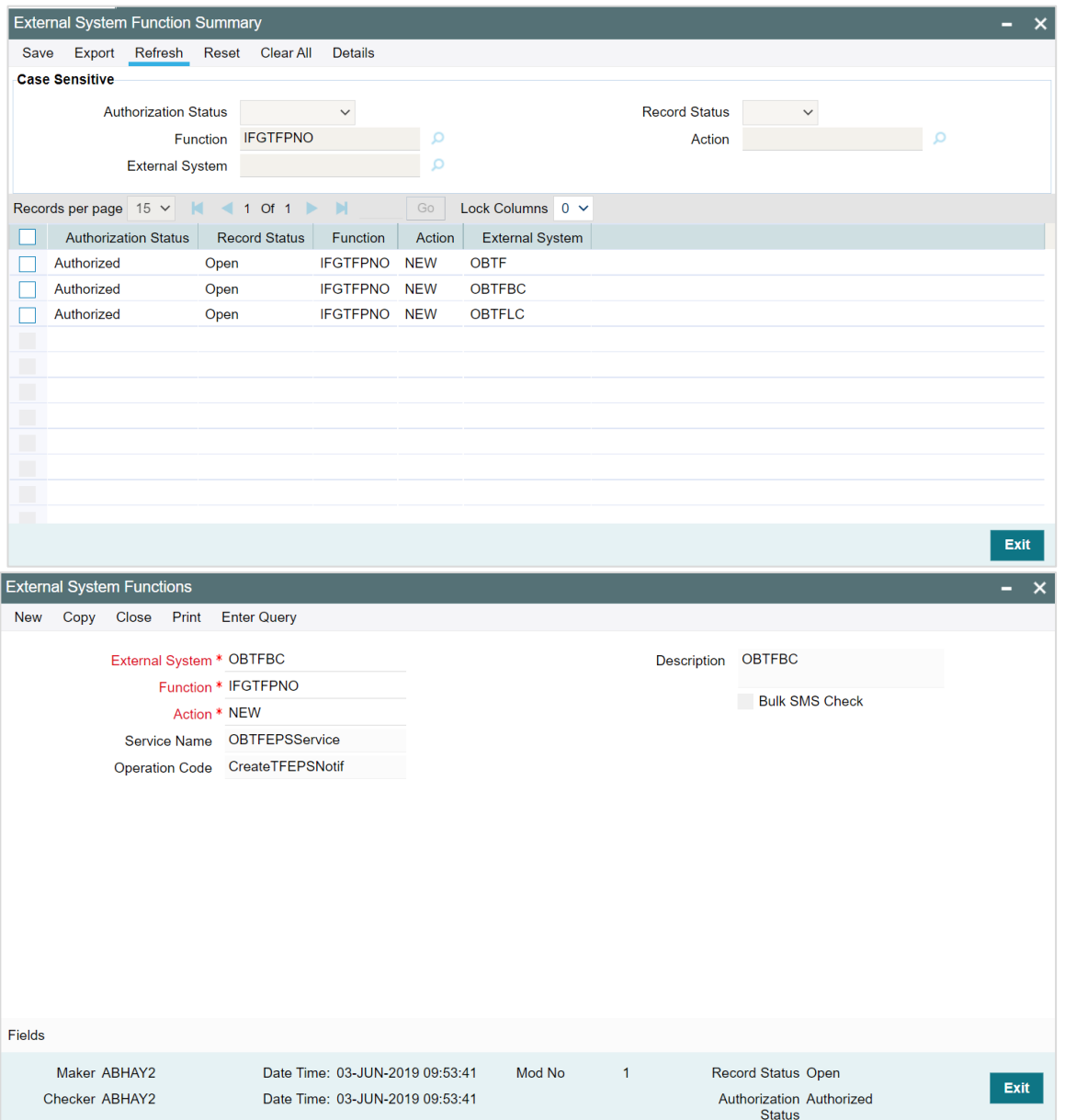

▶ In Upload Source Preference Maintenance screen (CODUPLDM), Post Upload Status field value should be selected as "Authorized".

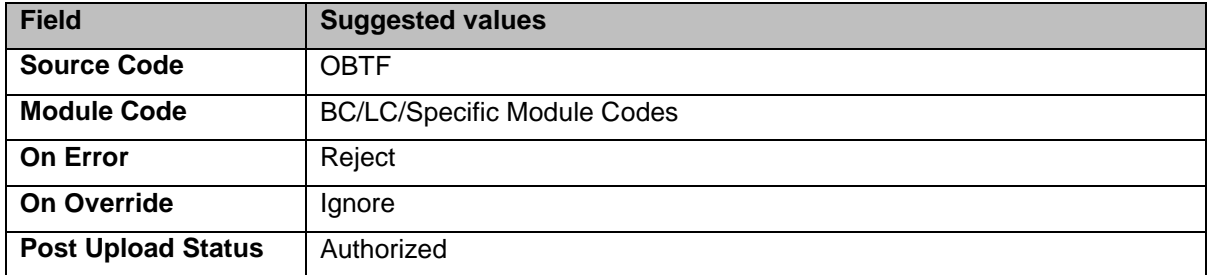

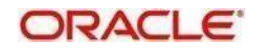

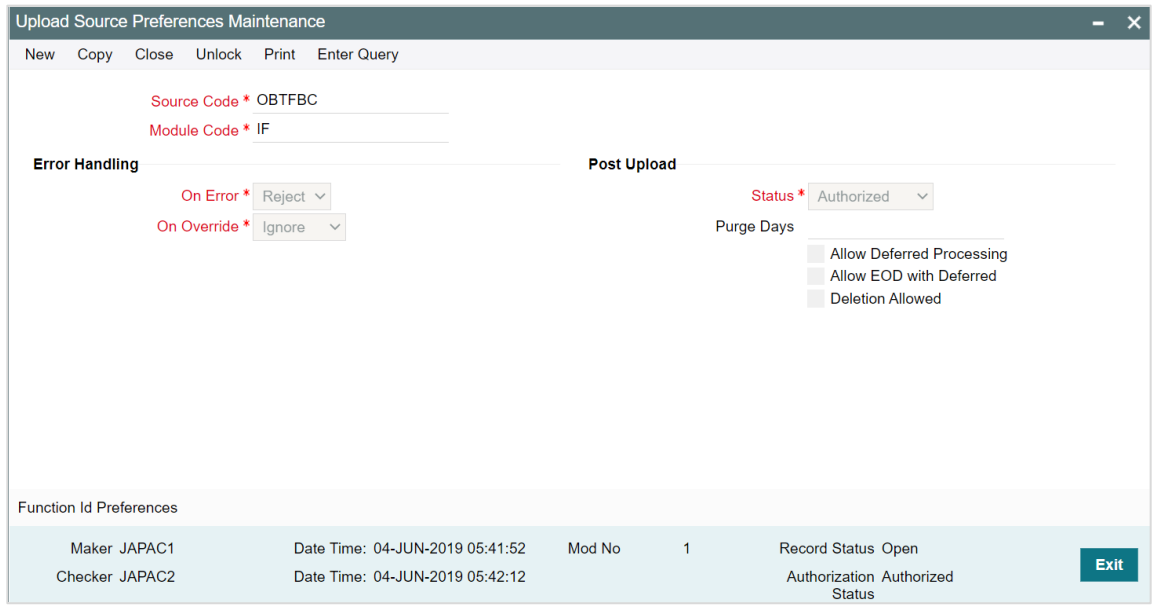

- $\triangleright$  Upload BIC directory and ensure that the same are listed at ISDBICDE, which OBTF will use, to transact payments.
- $\triangleright$  Below are the scheduler jobs configured for the Integration. Make sure that these jobs are running using SMSJOBBR screen.
	- TFEPSGENPAYMENT Scheduler job for processing the Payment request
	- TFEPS\_NOTIFICATION Scheduler job for processing OBPM notifications
- $\triangleright$  Make sure that the below ADF file is executed in the database schema. This file contains the JSON template for the OBPM Single Payment Service
	- TFGenPayMessage.ADF
- $\triangleright$  Refer Core Services User Manual, for the other Day 0 maintenances to be done for OBTF.

#### <span id="page-9-0"></span>**2.2.2 Prerequisites in Oracle Banking Payments**

<span id="page-9-1"></span>The prerequisites in Oracle Banking Payments for this integration are as follows

 You Maintain the Source code with which OBTF will hand off payment requests at PMDSORCE- Source maintenance screen.

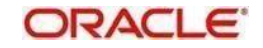

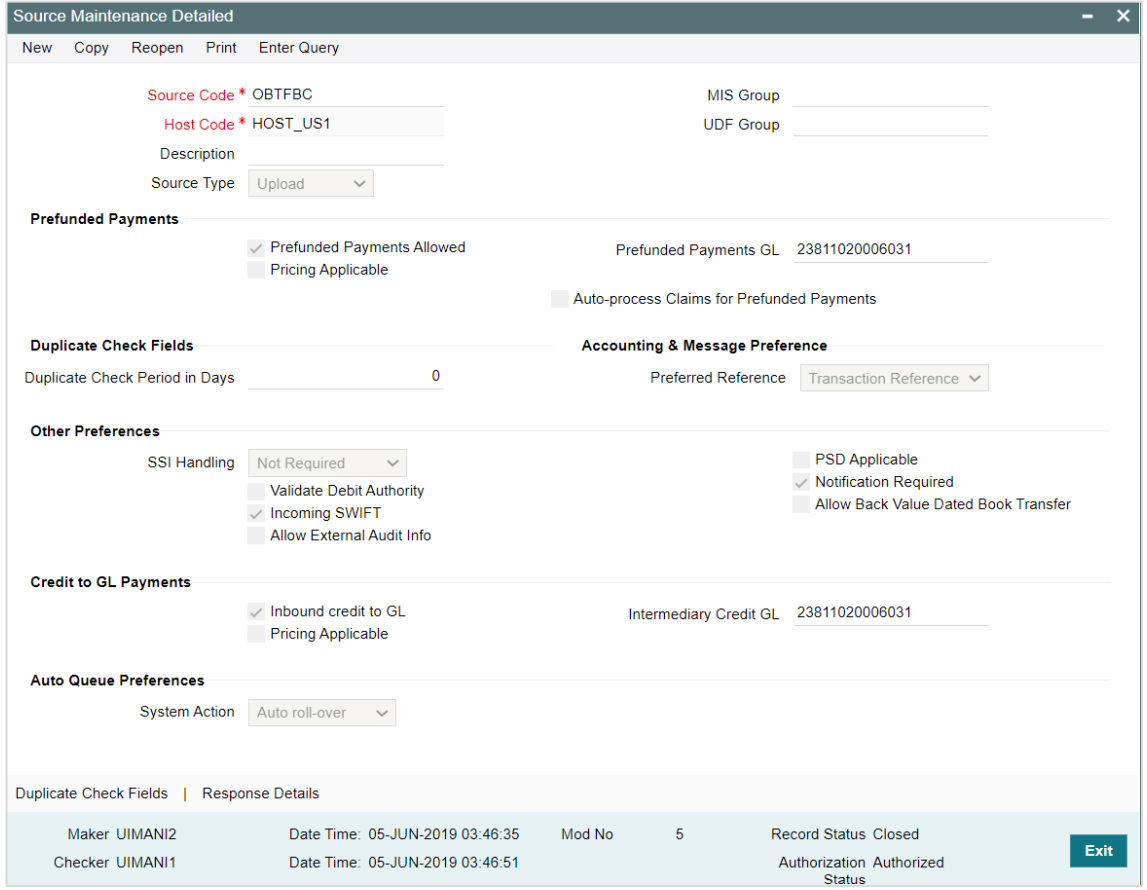

Following are the source codes OBTF uses to initiate payment request:

- For all OBTF modules where outgoing payment or receive notice is initiated, the source code is OBTF <Module-ID>. For example, the source code for the BC module is OBTFBC.
- Each record maintained in Source Maintenance Detailed screen (PMDSORCE) should have the below preferences:
	- Pre-funded Payments GL or Intermediary Credit GL should match Inter System Bridge GL maintained in Trade Finance External System Maintenance screen (IFDTFEPM) of OBTF.

stop Note: This Inter System Bridge GL should be available for both OBTF & OBPM.

 Maintain the OBTF Source-specific preferences for each network at PMDSORNW screen. Maintain for both "Transaction Type" "Incoming" and "Outgoing".

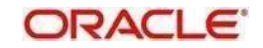

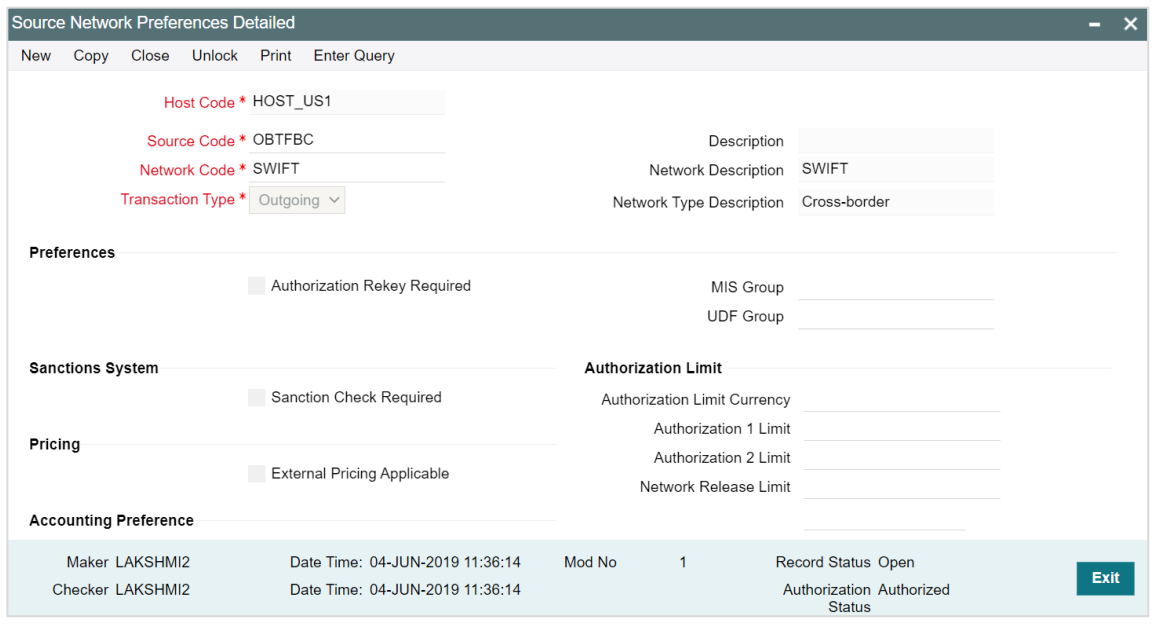

The preference for various payment networks via which OBTF will initiate a payment request needs to be maintained on this screen for the same Source codes as in the previous Section.

- OBPM should maintain appropriate Network Rule maintenance (PMDNWRLE) to route the OBTF request to the respective network. Based on the Payment type, OBTF system will send one of the values (LCL or SWIFT) in Service Level Proprietary field, which further will be used to build the network rules,
	- LCL Local clearing payments
	- SWIFT Messages SWIFT Payment messages

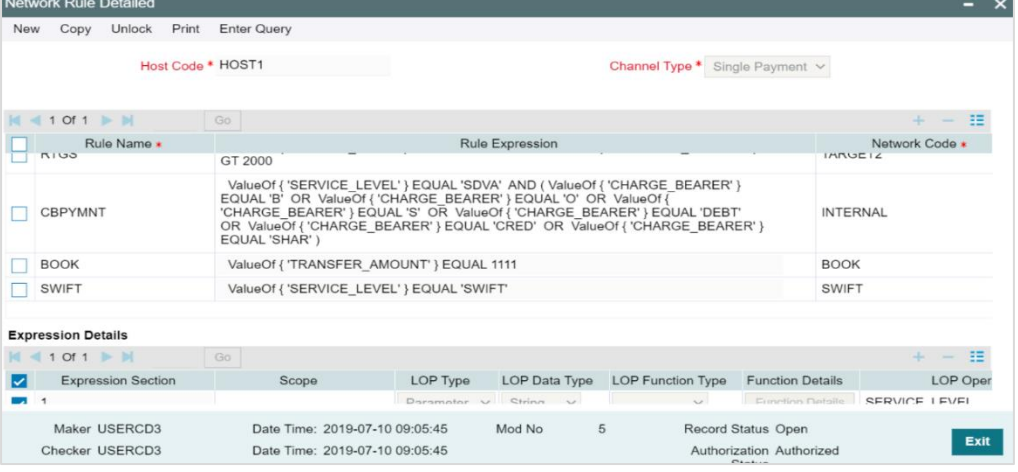

 The OBTF Source specific notification preferences for each network at PMDEXTNT screen.

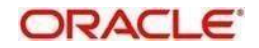

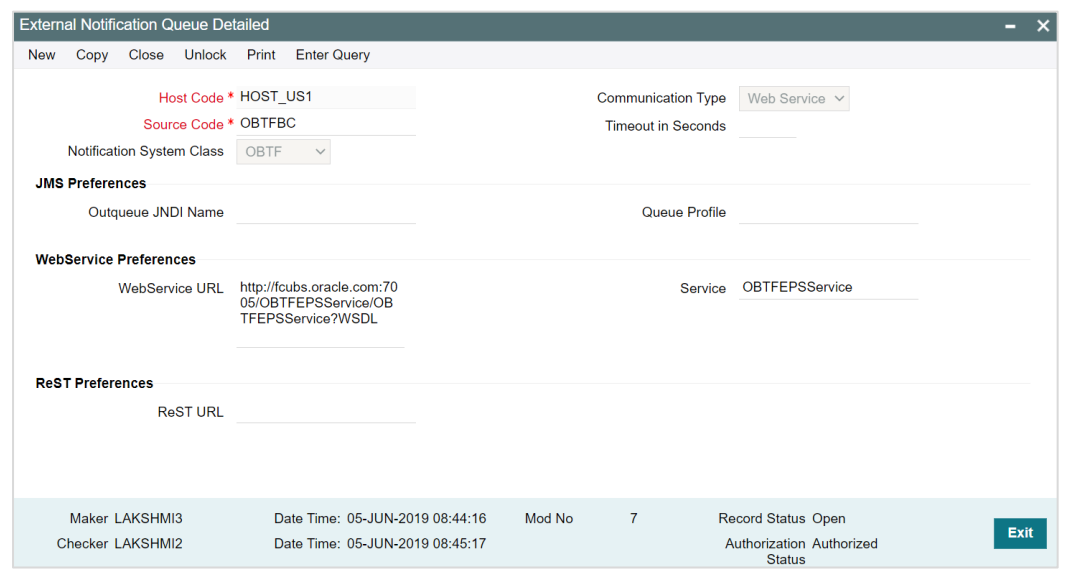

Top The notification is a call from OBPM to the OBTF Webservice - OBTFEPSService that needs to be deployed. The gateway external system setup is required to be done for source code mentioned in the above screen shot. It is important to give the Notification System class as OBTF and communication mode as Web Service.

#### 2.2.3 Prerequisites in Common Core OBTF and OBPM

<span id="page-12-2"></span>The following common core maintenances need to perform for Integration.

- Customer Maintenance Create the customers in STDCIFCR
- Account Maintenance Create Accounts (CASA / NOSTRO) in **STDCRACC**
- General Ledger Maintenance Create a General Ledger in STDCRGLM.
- $\triangleright$  Transaction code Maintenance Create the Transaction code in STDCRTRN
- OBPM to use OBTF Dates Maintain IS\_CUSTOM\_DATE parameter as 'Y' in cstb\_param table. By this, OBPM will use Today from sttm\_dates as the transaction booking date.
- $\triangleright$  Note: Above point is applicable only to Co-Deployed setups between OBTF and OBPM.
- Other Payments Maintenances Refer Oracle Banking Payments Core User Manual, for the other Day 0 maintenances.

stop For detailed information on above mentioned screens, refer to Oracle Banking Payments Core User Manual

### <span id="page-12-0"></span>**2.3 Integration Process**

This section contains the following topics:

- [Section 2.3.1, "Installation Modes"](#page-12-1)
- [Section 2.3.2, "Integration Processing"](#page-13-0)

#### <span id="page-12-1"></span>**2.3.1 Installation Modes**

The following installation modes are described in the upcoming sections:

- ASYNC Processing,
	- $\triangleright$  In OBTF a transaction is created with payment message initiation to OBPM system.
	- TFEPSGENPAYMENT scheduler fetches records from Queue and handovers to OBPM.
	- $\triangleright$  In OBPM a transaction is created and response is sent to OBTF

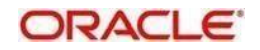

 $\triangleright$  OBTF updates the queue references accordingly.

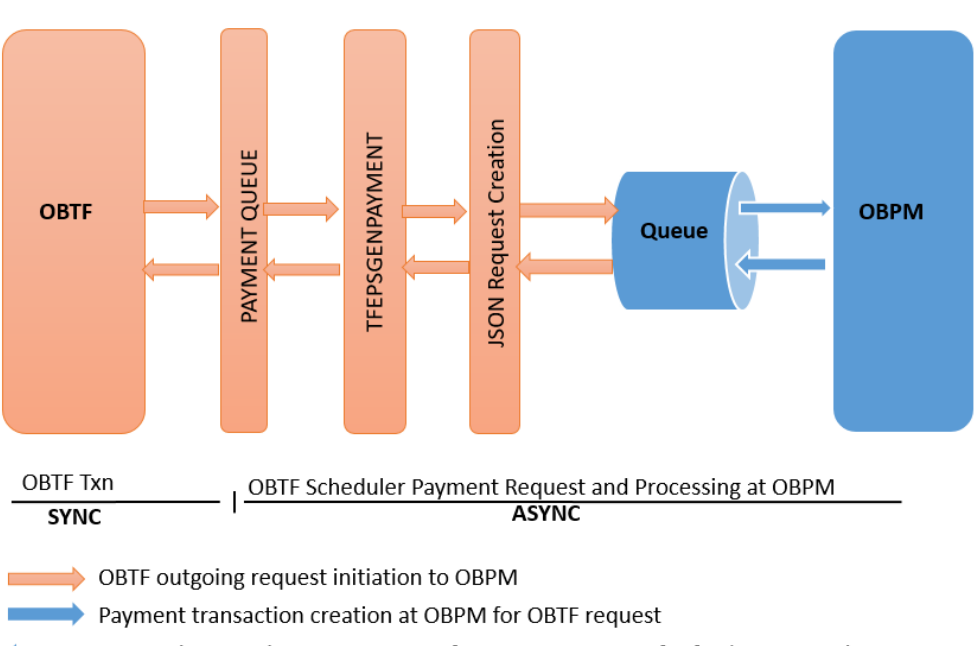

**OBTF Outgoing Payment Request** 

- Transaction creation response sent from OBPM to OBTF for further processing.
- Processed OBPM Payment response handling at OBTF
- Upon successful transaction creation at OBPM, OBPM decides in sending notification to OBTF.
- $\triangleright$  Once OBTF receives notification, OBTF parses notification, extracts payment message and updates the message CLOB of the OBTF transaction.
- Upon notification updated at OBTF, OBPM receives the OBTF processed status and updates the external system (OBTF) processed status at OBPM.

<span id="page-13-0"></span>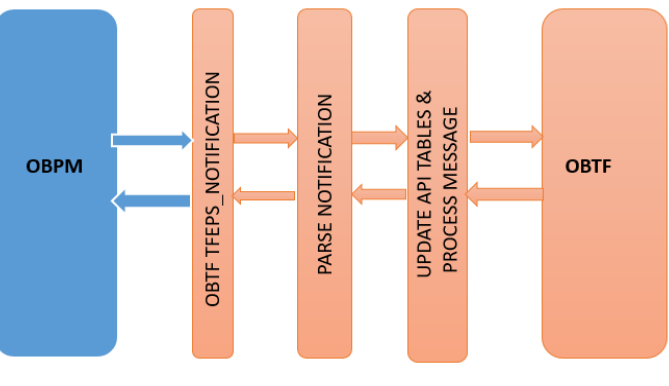

Notification and Payment Message Processing at OBTF

OBPM initiates notification to OBTF in turn OBTF extract and process messages **AYSNC** 

Upon successful transaction at OBPM, OBPM decides and sends notification to OBTF

OBTF receives notification, parses it, updates the API tables and appends parsed message in OBTF transaction

OBTF sends the response back to OBPM after parsing and updating at OBTF

Notification received status at OBTF will be updated in OBPM

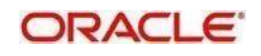

#### <span id="page-14-0"></span>**2.3.2 Integration Processing**

This section contains the following topics:

- <span id="page-14-1"></span>• [Section 2.3.2.1, "OBTF Payment Request Initiation"](#page-14-1)
- [Section 2.3.2.2, "External Payment System Queue"](#page-14-2)
- [Section 2.3.2.3, "External Payment System Queue History"](#page-17-0)
- Section 2.3.2.4, ["External Bill Liquidation"](#page-18-0)

#### **2.3.2.1 OBTF Payment Request Initiation**

In OBTF during the creation of Bills and collections / Letter of credit transactions user the provision to do the following or system based on the product setup and settlement instructions maintained for the parties shall do the following

- a) After settlement pickup of a OBTF transaction, In settlement instructions component to be selected and navigate to the Payment details tab. E.g.: BILL\_LIQ\_AMTEQ
- b) In Payment details tab choose "Payment By" as "Message" and choose the "Transfer Type" as either "Bank Transfer" or "Customer Transfer". Provide other required details any for "Details of Charge", "Sender to Receiver Information", etc..,
- c) Visit parties and provide required information about the parties involved like Account details and address details.
- d) Visit Other Details and choose "Bank Operation Code"

Refer following documents for making trade transactions and understanding on settlement instructions.

- Settlements User Guide
- Bills and Collections User Guide Section 6.1.4 Settlement
- Islamic Bills and Collections User Guide Section 5.3.6 Specify Settlement **Instructions**
- Letters of Credit User Guide Section 7.2.2 Reverse LC Liability Settlements portion
- Islamic Letters of Credit User Guide Section 7.2.1 Islamic LC Contract Availment - Settlements portion

#### **2.3.2.2 External Payment System Queue**

<span id="page-14-2"></span>You can view the details of payment request sent or to be send to an external payments system through 'External Payment System Queue' screen. You can invoke this screen by typing 'IFDTFPQU' in the top right corner of the Application toolbar and clicking the adjoiningarrow button.

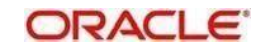

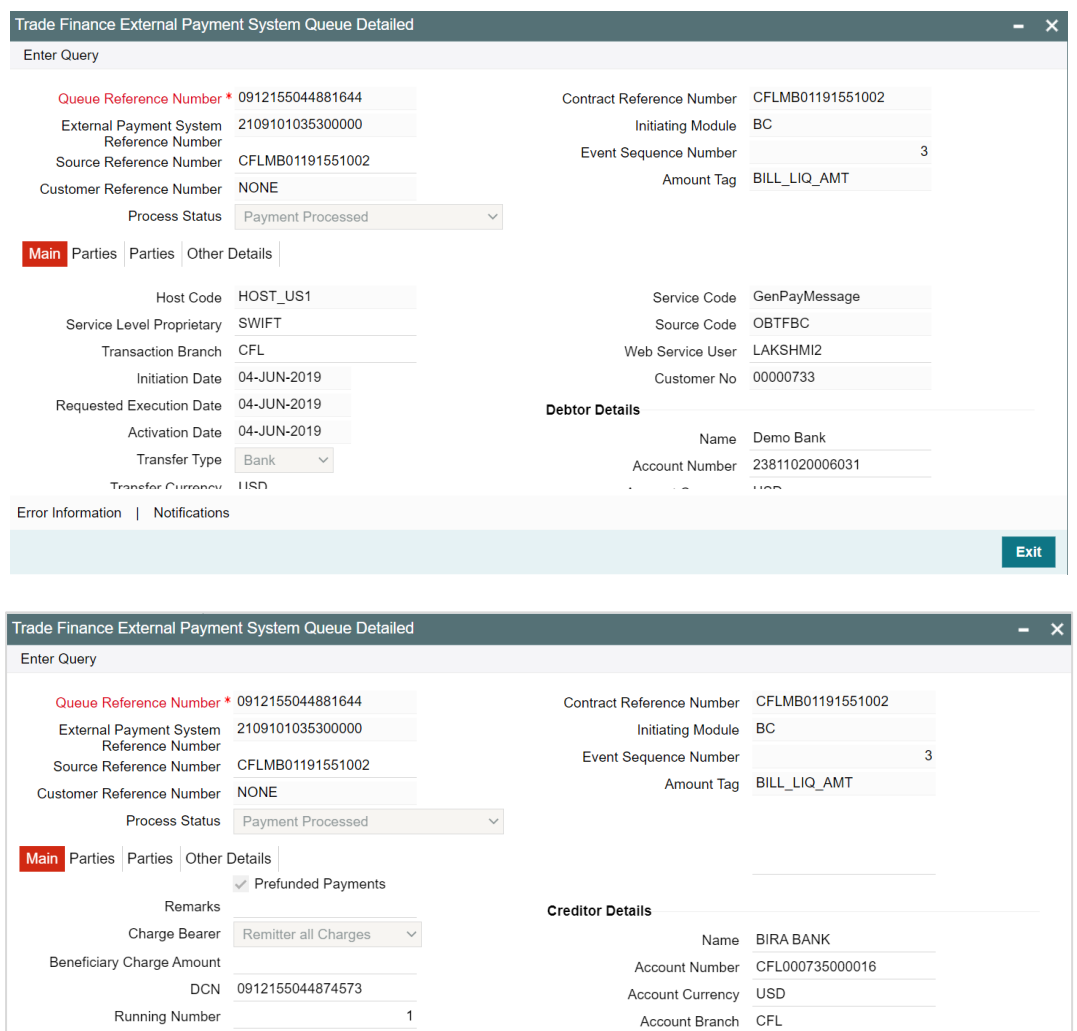

#### **Queue Reference Number**

Instrument Code Instrument Number

Error Information | Notifications

Specify the queue reference number and click 'Execute Query' to view the details of paymentrequest sent to external payment system.

#### **Process Status**

The system displays the process status. The list displays the following options:

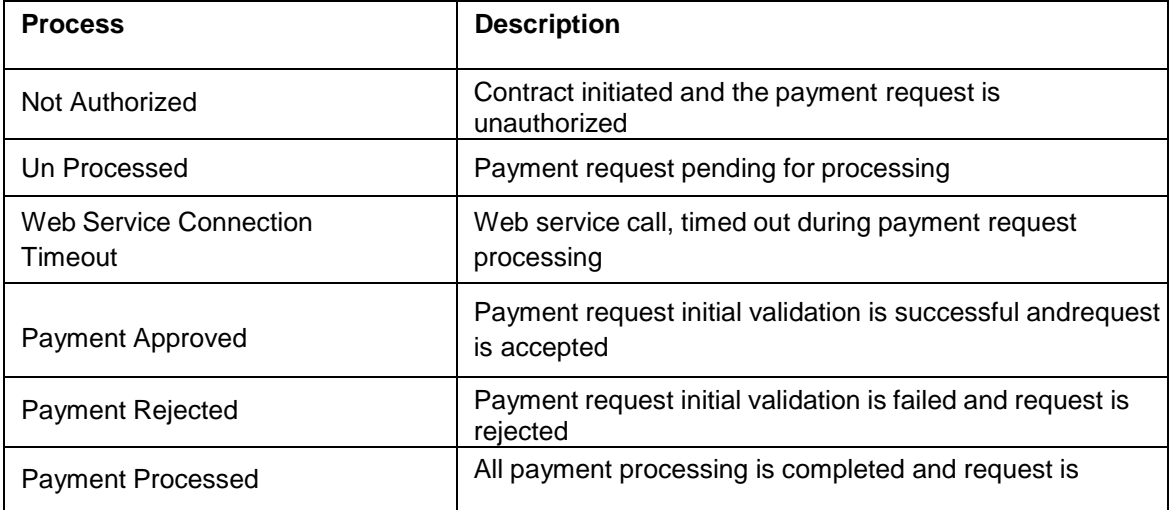

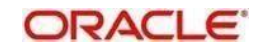

 $Exit$ 

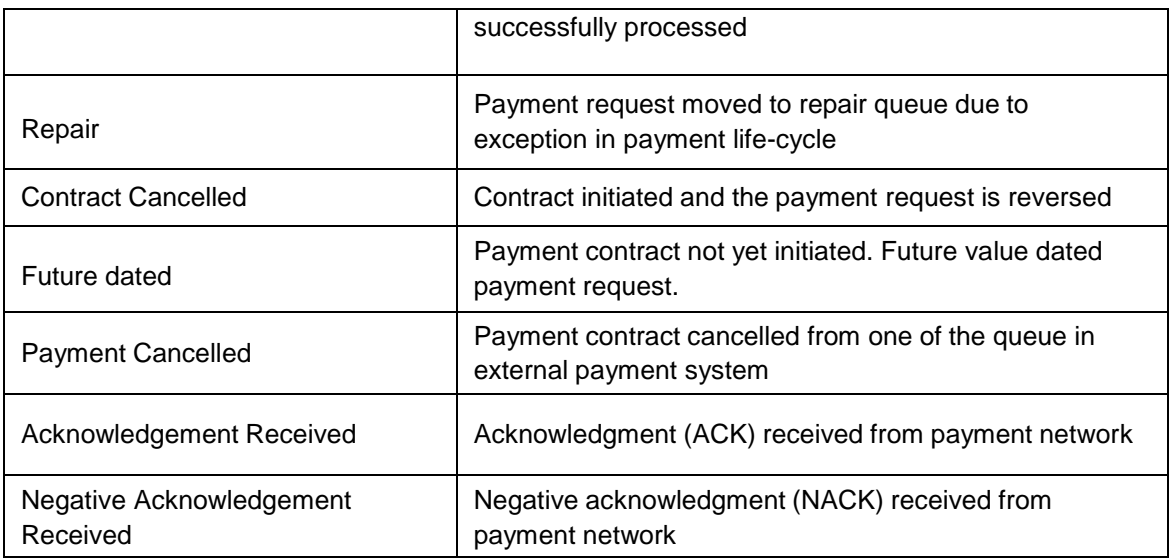

Click 'Error Information' button to view Error Information screen. This screen displays theerror or warning codes and messages received as response for the payment request.

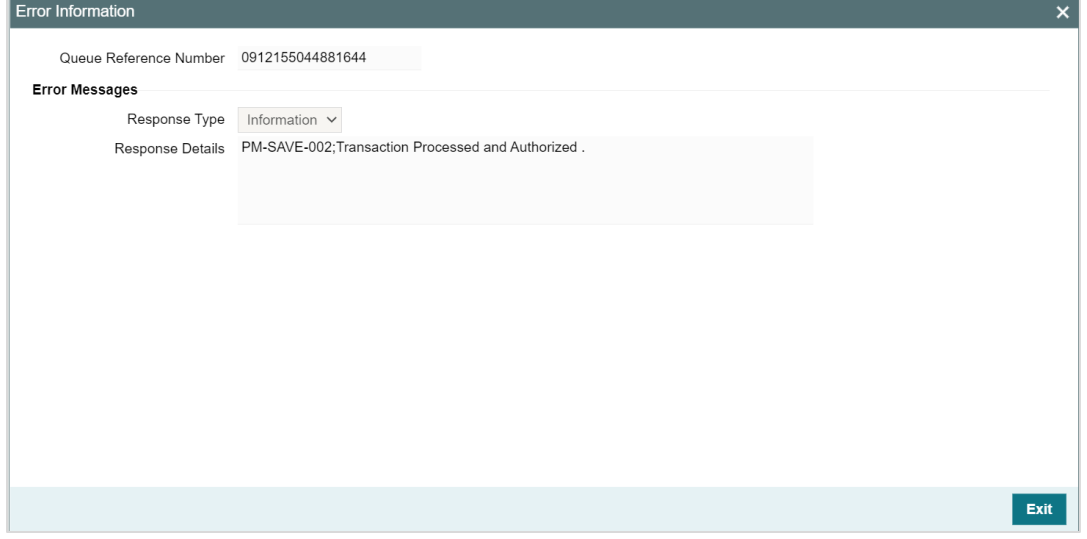

Click 'Notifications' button to view the notifications screen. This screen displays the notification details received from the external payment system.

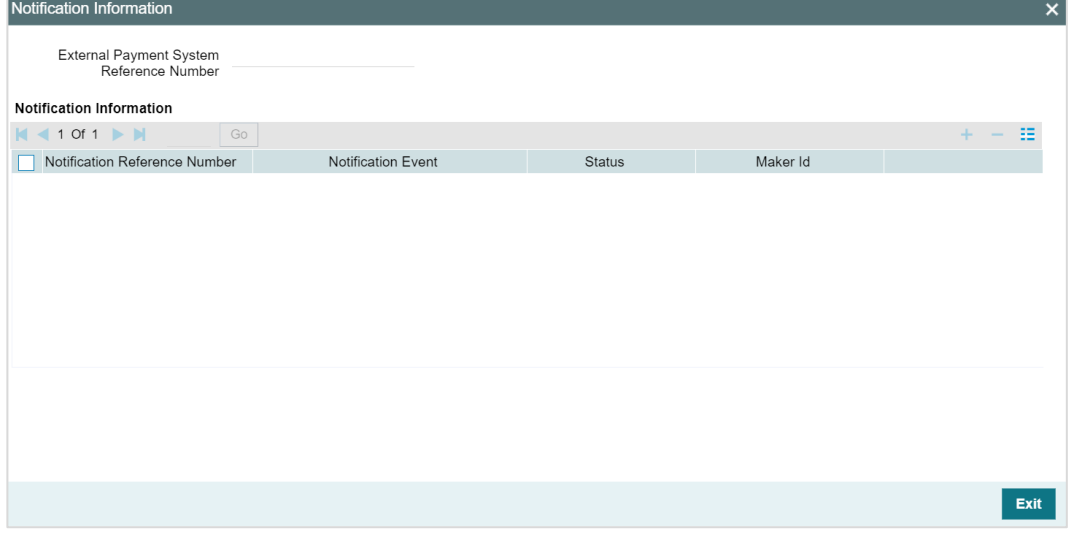

**Process Status**

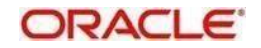

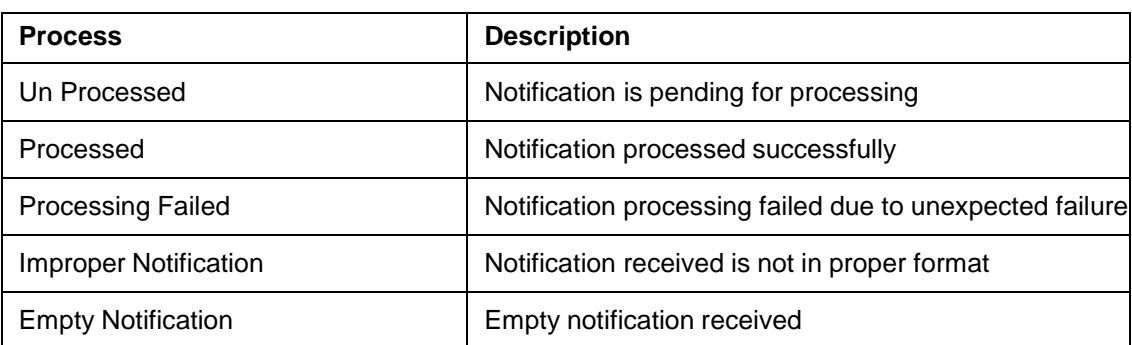

The system displays the process status. The list displays the following options:

#### <span id="page-17-0"></span>**2.3.2.3 External Payment System Queue History**

You can view the details of external payment request in 'External Payment System Queue History' screen. You can invoke this screen by typing 'IFDEPSQH' in the top right corner of the Application toolbar and clicking the adjoining arrow button.

Click 'Enter Query' to view the archived records along with the archival date.

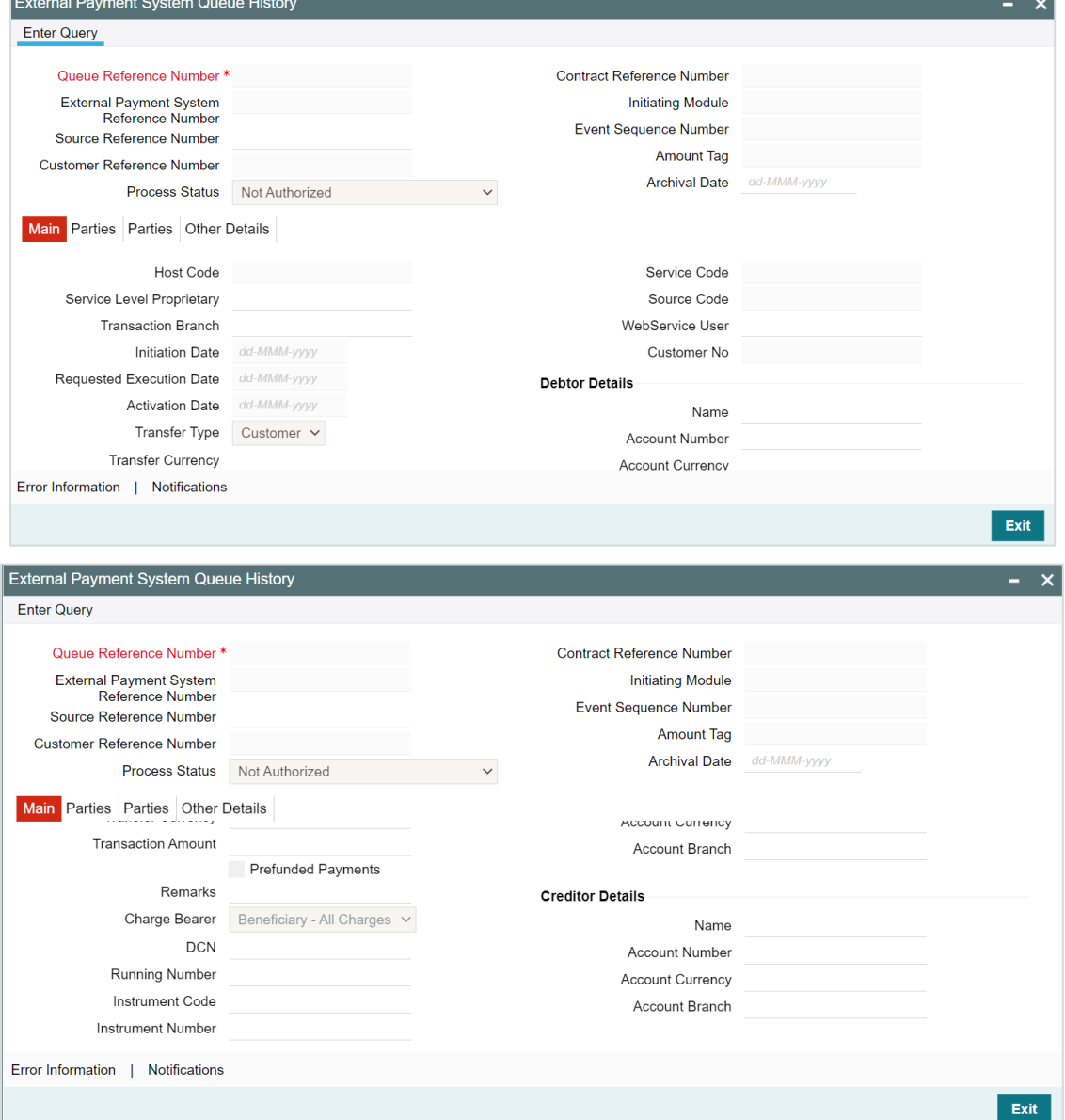

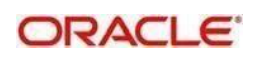

#### **2.3.2.4 External Bill Liquidation**

The following are the integration scope of OBTF with OBPM for external bill liquidation:

#### **Prerequisites at OBPM:**

#### <span id="page-18-0"></span>**Service Profile ID (PMDSPROF):**

Create a Service Profile ID with Service Type as 'Webservice' in Service Profile ID (PMDSPROF) maintenance.

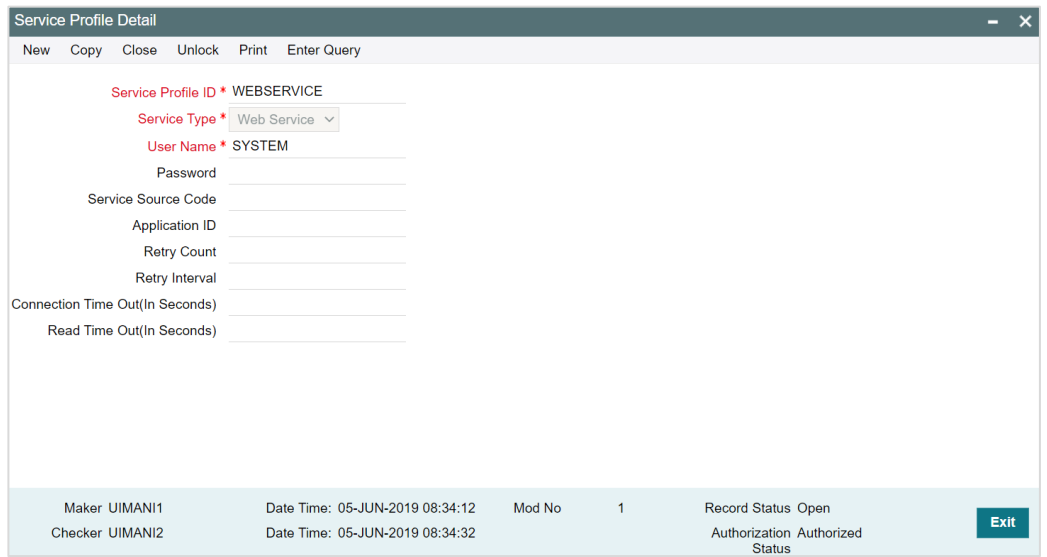

#### **ECA System Maintenance (STDECAMT)**

Create External Credit Approval Check system as 'OBTF' in STDECAMT screen.

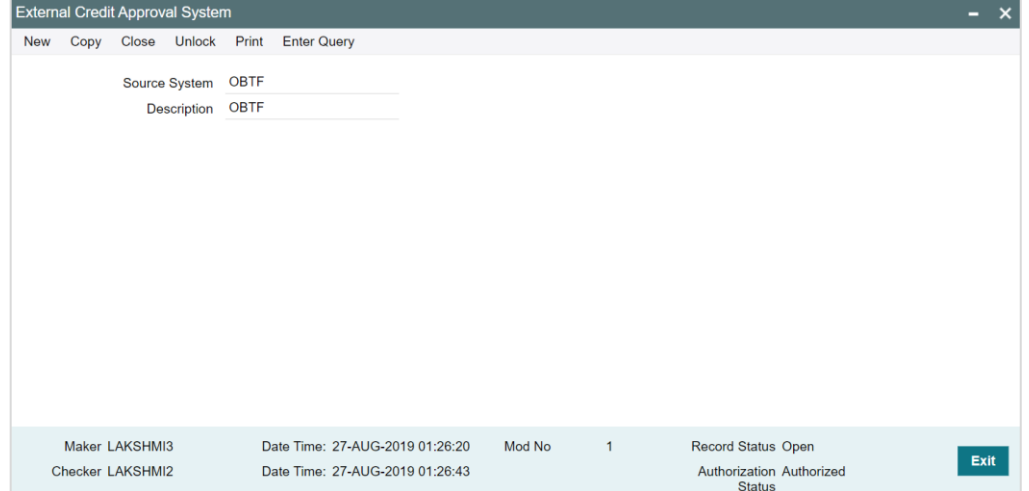

#### **External Credit Approval System (PMDECAMT)**

Maintain External Approval System details for the ECA system 'OBTF' in the PMDECAMT.

- ECA System Class should be 'OBTF'
- Inter System Bridge GL should be with appropriate value. It should be in same as interbridge GL maintained at OBTF product processor in function id "IFDTFEPM – Trade Finance External System Maintenance".
- Communication Type should be 'Webservice'
- Communication Method should be 'Synchronous'
- Webservice URL should contain the URL of OBTF system where EAC check will be done. (E.g. http://<URL>/OBTFEPSService/OBTFEPSService?WSDL)
- Service Profile should be the 'Webservice' type Service profile created.

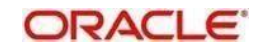

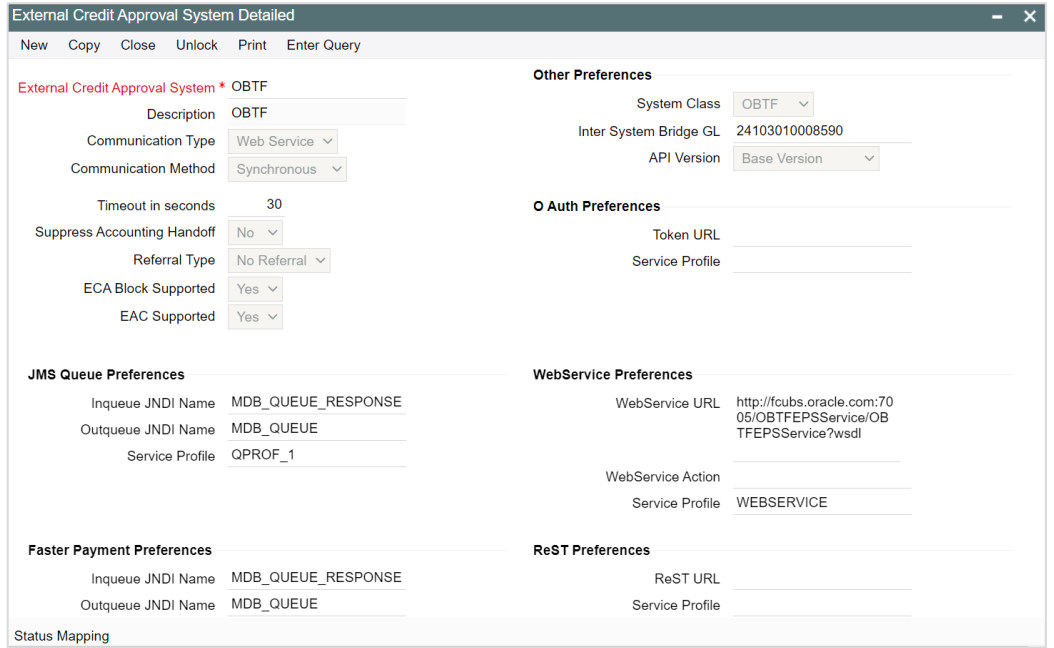

#### **External Accounting System Detailed (PMDACCMT)**

Maintain the accounting system as 'OBTF' in PMDACCMT

- ECA System Class should be 'OBTF'
- Inter System Bridge GL should be with appropriate value. It should be in same as interbridge GL maintained at OBTF product processor in function id "IFDTFEPM – Trade Finance External System Maintenance".
- Communication Type should be 'Webservice'
- Communication Method should be 'Synchronous'
- Webservice URL should contain the URL of OBTF system where accounting will be done.
- Service Profile should be the Webservice profile created.
- Account System Mapping to be done based on the requirement.

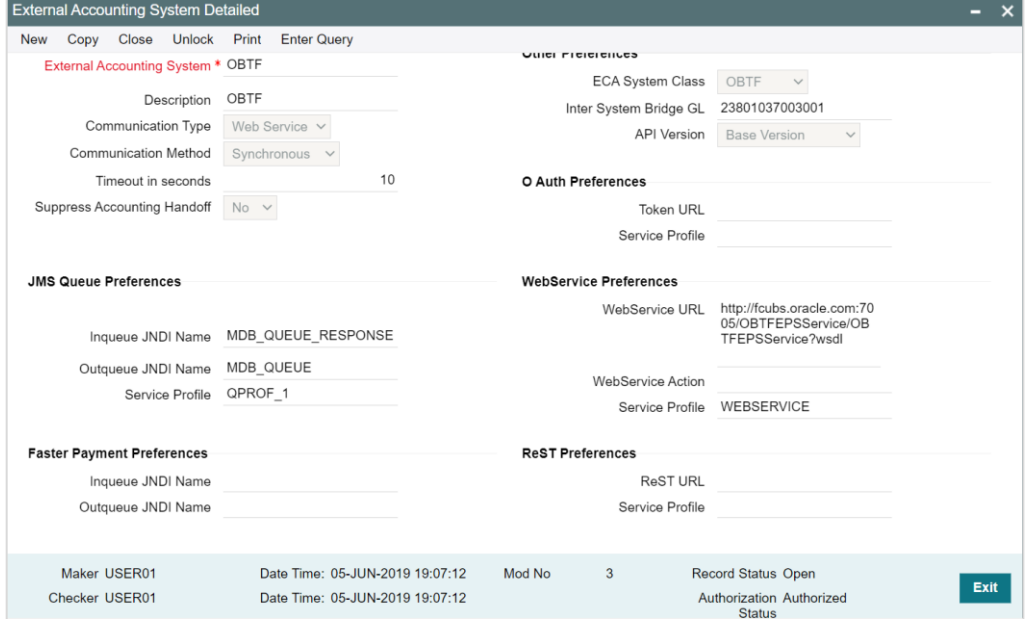

**External Trade Contract (STDCRTRD)**

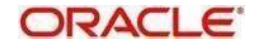

Replicate Trade contacts for which the payment message will be received in the External Trade Contract (STDCRTRD) maintenance

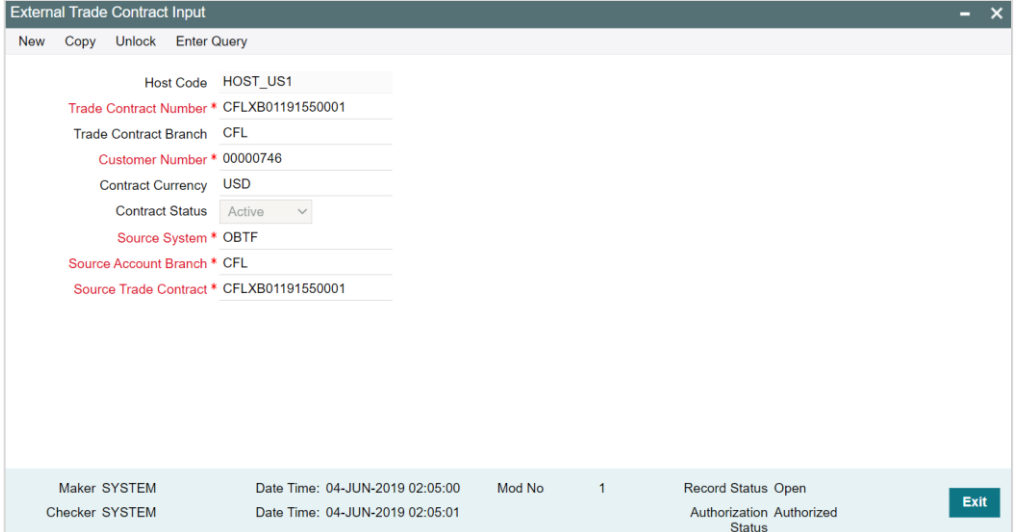

#### **External Notification Queue (PMDEXTNT)**

Create External Notification Queue as 'OBTF' in PMDEXTNT screen.

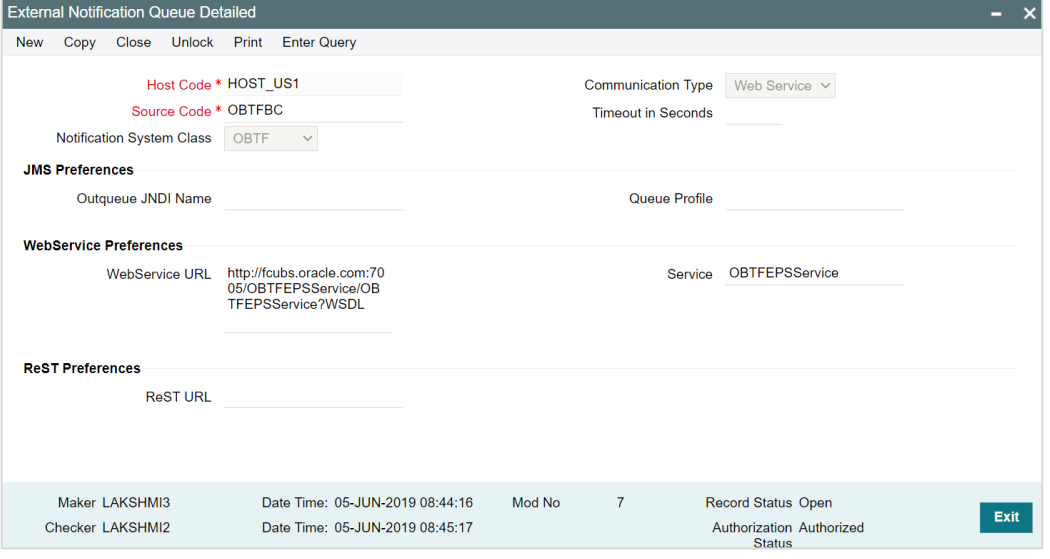

### **чота**

Note**:** In PMDACCTL - Netting should be enabled at Account Template for OBTF Transactions (without Netting Response will be failed at OBTF level)

#### **Prerequisites at OBTF:**

#### **Bills Branch Parameter Maintenance:**

In BCDBRPRM following inputs should be provided.

- o Liquidate Bill on Incoming MT202 is checked.
- o Maximum Retry Count is inputted.

#### **Job Details:**

- o In SMSJOBBR Job Details screen JOB OBTF\_EXT\_ASYNCCAL should be up and running to populate export bills into common core system.
- o In TFSJOBBR Trade Finance Job Browser Screen Process EXT\_LIQUIDATION should be in running state.

#### **External Bill Liquidation Processing:**

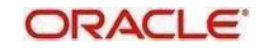

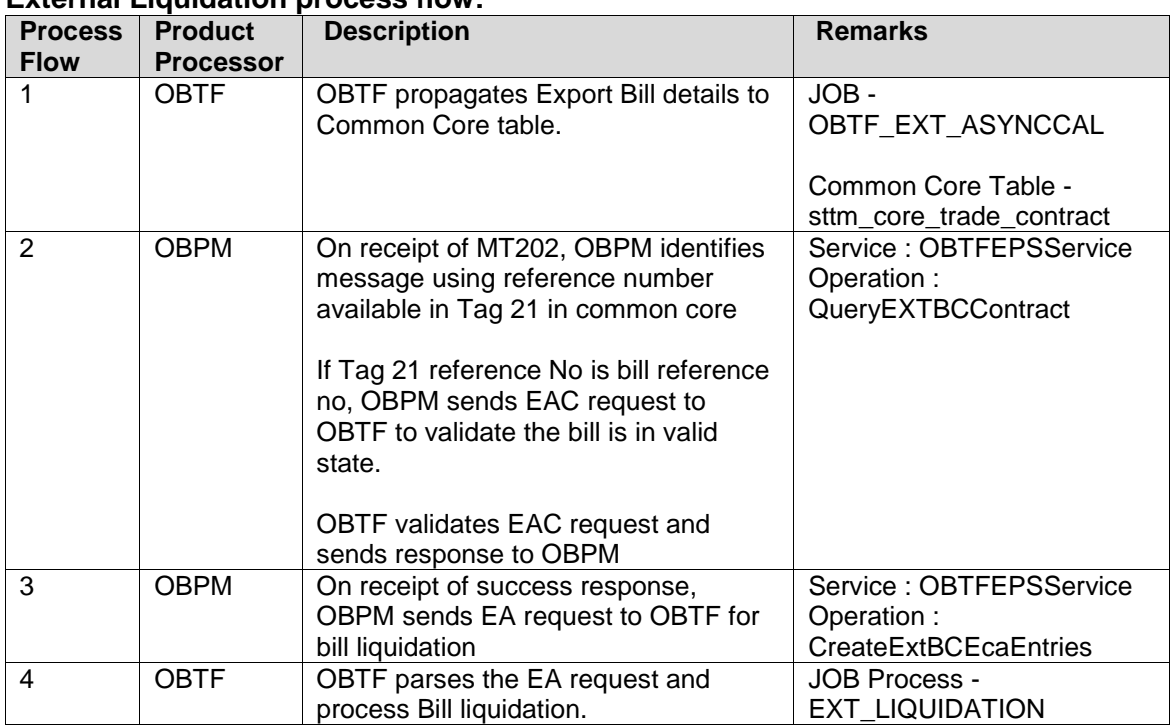

#### **External Liquidation process flow:**

#### **External Bill Entries:**

On export bill creation Bill related details will be exposed to common core system screen External Trade Contract Input (STDCRTRD) using common core service FCUBSCoreentitiesService and operation CreateExternalTrade. OBPM system uses the common core External Trade Contract Input data for an Incoming MT202 to Bills.

OBPM calls the OBTF webservice OBTFEPSService and operation QueryEXTBCContract to validate the bill. OBPM calls OBTF webservice OBTFEPSService and operation CreateExtBCEcaEntries for posting accounting entries. Once OBPM calls OBTF for accounting entries OBTF will initiate the Bill liquidation based on the OBPM request.

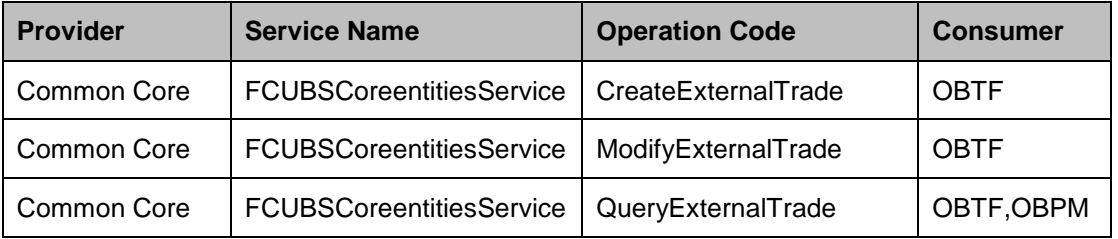

 $\triangleright$  EAC web service to validate the provided account number (Bill reference number). System to validate the availability of bill reference number along with the bill status and bill currency of received bill reference number(<CUST\_AC\_NO>) on receiving EAC request and respond with success or failure status(Synchronous response).

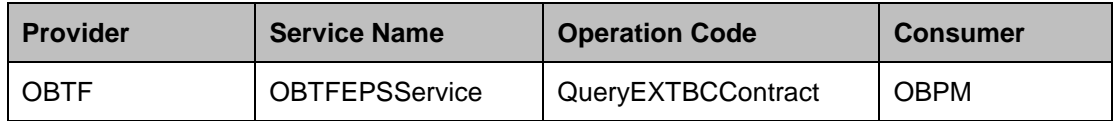

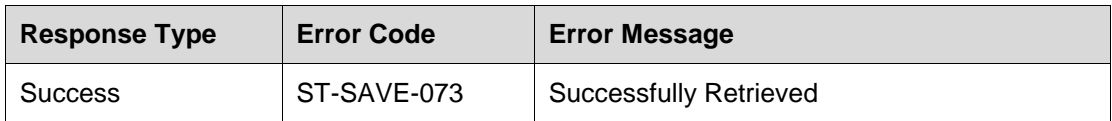

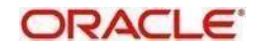

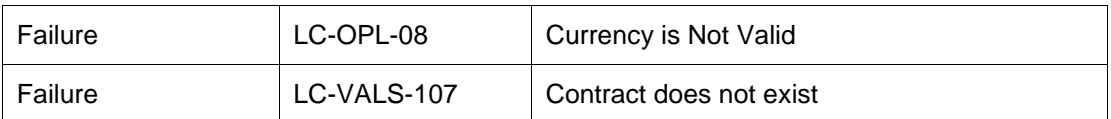

- $\triangleright$  EA web service to process liquidation on the provided account number (Bill reference number).System to initiate liquidation event on receiving EA request and respond with the success status. Asynchronous liquidation event will be triggered on the received reference number (<ACNO> of EA request).
- External Bill Entries to view the details of EA request and screen External Bill Liquidation Query to view the EA response and to retry the external bill liquidation in case of EA failure based on the parameter Maximum Retry count at Bills and Collection Branch Parameter.

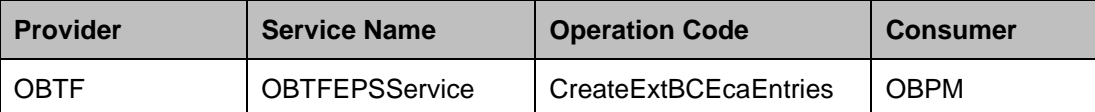

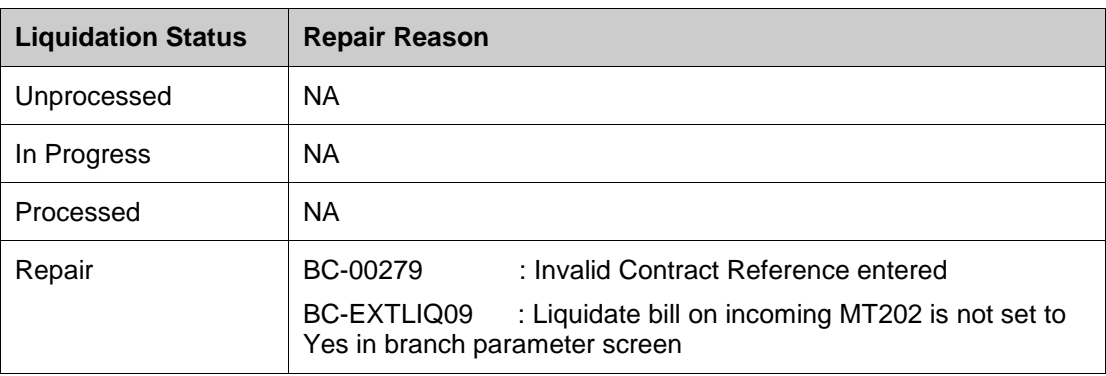

Refer Common Core - Core Entities and Services User Guide and BC User Manual for Bills Liquidation user manual.

You can view the details of external bill entries through 'External Bill Entries' screen. You caninvoke this screen by typing 'IFDEXBIL' in the top right corner of the Application toolbar and clicking the adjoining arrow button.

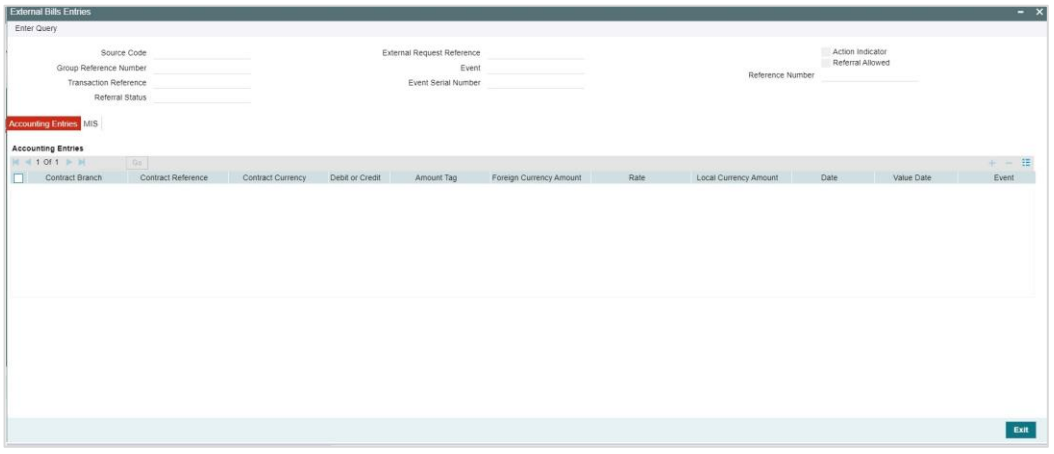

Existing accounting entries on liquidation events continues where as it debits bridges GL and credits customer account.

Click **Accounting Entries** to view the accounting entries for the external bill event.

The details of the accounting entries that were passed for the event are viewed here. The accounting entries that are passed depend on the type of bill processed.

The following information is provided for account entries:

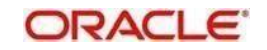

- Contract Branch
- Contract Reference
- Contract Currency
- Debit or Credit
- Amount Tag
- Foreign Currency Amount
- Rate
- Local Currency Amount
- Date
- Value Date
- Event
- All MIS details that were allowed will also be displayed.

#### **External Bill Liquidation Query and Retry**

External Bill Query screen allows the user to resolve the technical failures in case of EArequest. Whenever an EA request is received from Payments through GW Webservice, Liquidation gets triggered by OBTF.

If Liquidation triggered by OBTF did not processed successfully, then retry liquidationprovided in IFDEXLIQ to be enabled for repaired process records.

On click of retry liquidation external liquidation to be triggered automatically till the retry count provided in "Bills Branch Parameter maintenance" screen.

If external liquidation from external system is failed corresponding Bill should not be allowedfor further operations except Query and Copy.

You can view the details of bill liquidation request through 'External Bill Liquidation Query' screen. You can invoke this screen by typing 'IFDEXLIQ' in the top right corner of the Application toolbar and clicking the adjoining arrow button.

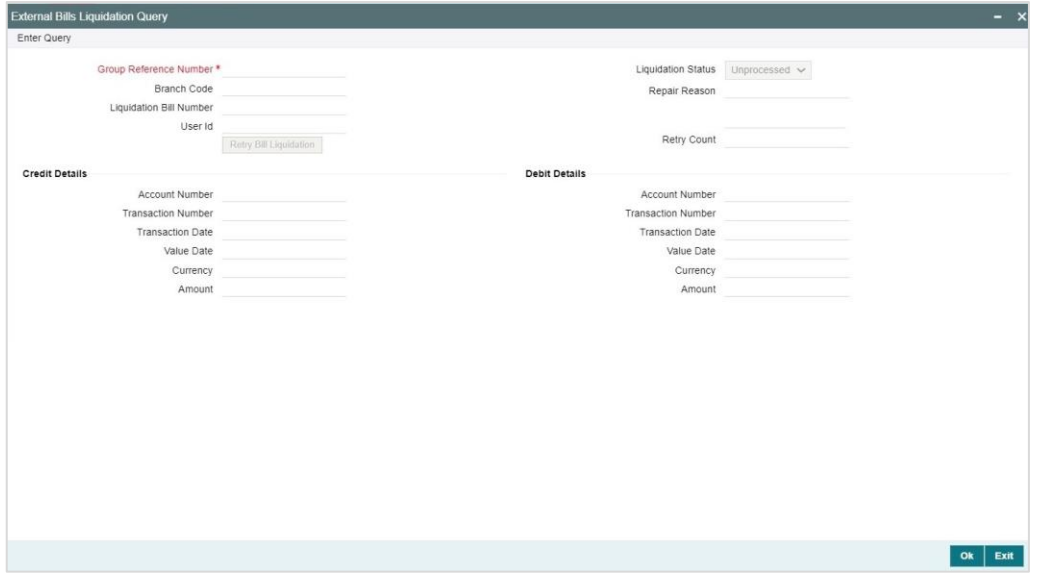

#### **Liquidation Status**

The system displays the liquidation status. The list displays the following options:

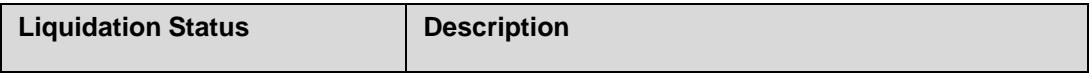

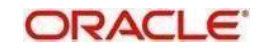

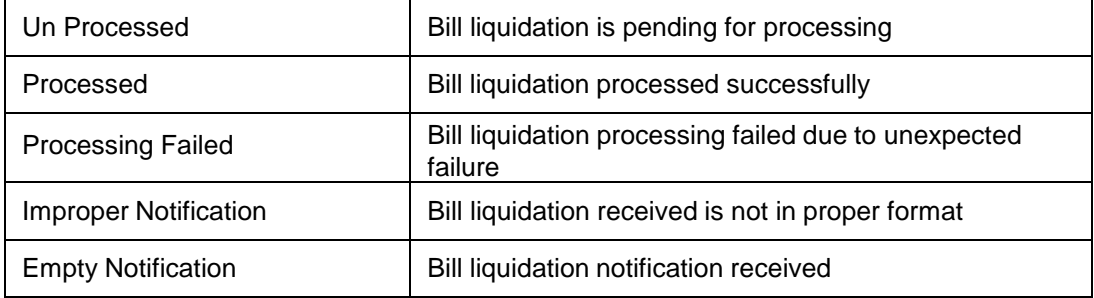

**Error Codes:** External Liquidation process error codes and description as follows

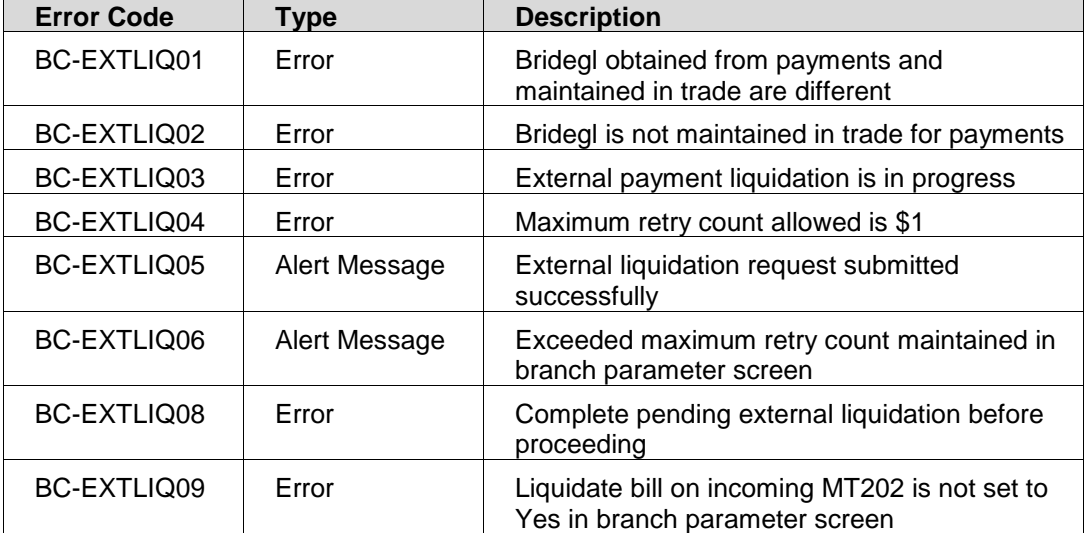

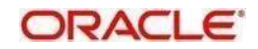

# 3. Function ID Glossary

<span id="page-25-0"></span>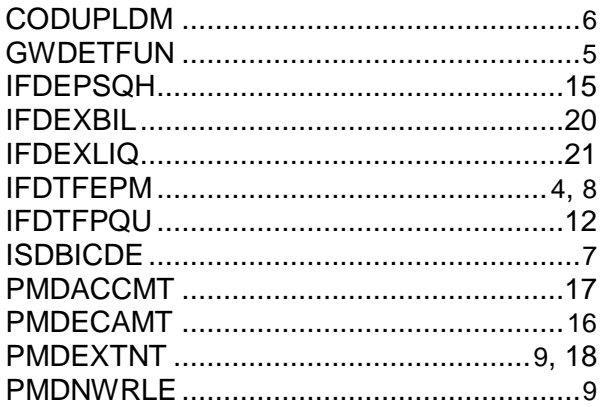

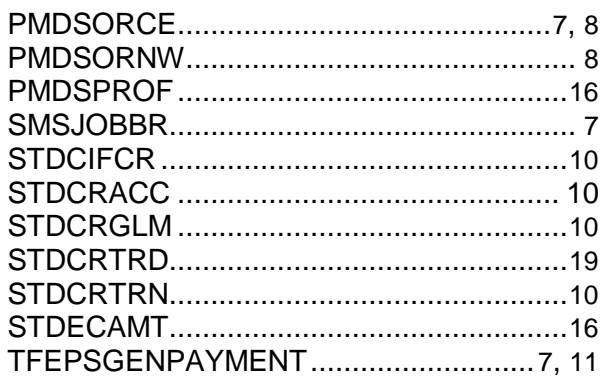

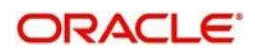